# DHCP voor probleemoplossing op Catalyst 9000 **Switches**

## Inhoud

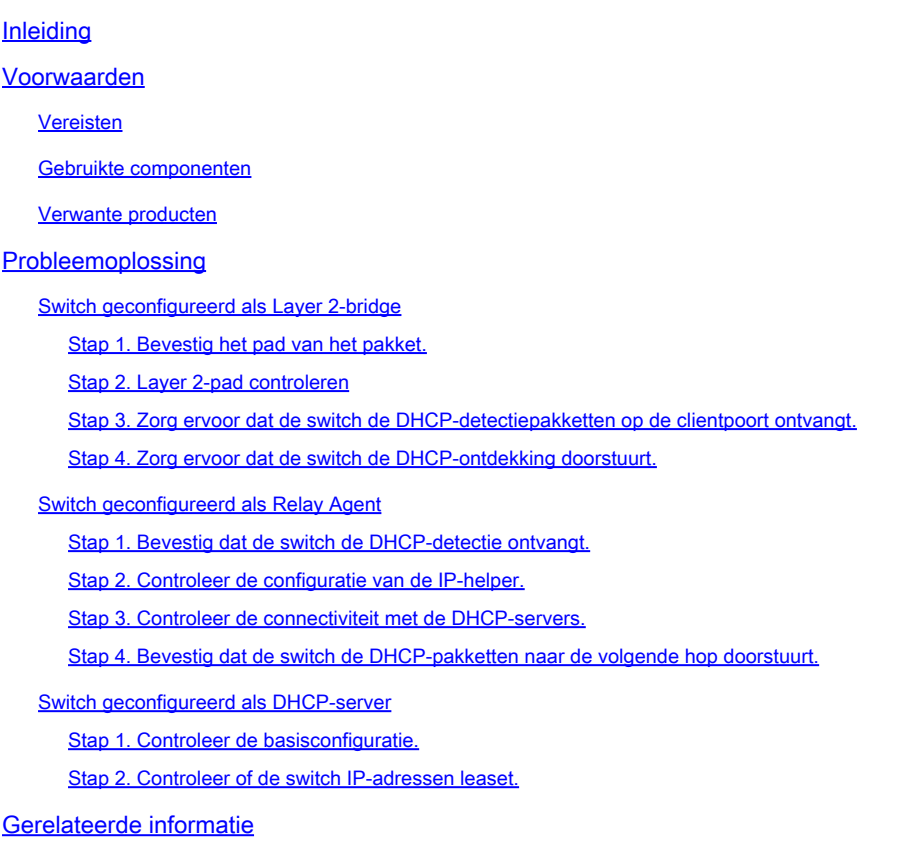

## Inleiding

Dit document beschrijft hoe u DHCP kunt oplossen op Catalyst 9000 switches.

## Voorwaarden

### Vereisten

Cisco raadt kennis van de volgende onderwerpen aan:

- Catalyst 9000 Series switches architectuur.
- Dynamic Host Configuration Protocol (DHCP).

### Gebruikte componenten

De informatie in dit document is gebaseerd op de volgende software- en hardware-versies:

• C9200

- C9300
- C9500
- C9400
- C9600

De informatie in dit document is gebaseerd op de apparaten in een specifieke laboratoriumomgeving. Alle apparaten die in dit document worden beschreven, hadden een opgeschoonde (standaard)configuratie. Als uw netwerk live is, moet u zorgen dat u de potentiële impact van elke opdracht begrijpt.

## Verwante producten

Dit document kan ook worden gebruikt voor de volgende hardware- en softwareversies:

• Catalyst 3650/3850 Series switches met Cisco IOS® XE 16.x.

## Probleemoplossing

Wanneer u problemen met DHCP oplost, is er kritieke informatie die moet worden bevestigd om de bron van het probleem te isoleren. Is zeer belangrijk om een topologie van het netwerk van bron tot bestemming te trekken en de apparaten te identificeren tussen en hun rollen.

Gebaseerd op deze rollen, zijn er acties die kunnen worden genomen om het oplossen van problemen te beginnen.

## Switch geconfigureerd als Layer 2-bridge

In dit scenario wordt verwacht dat de switch het DHCP-pakket zonder enige wijziging ontvangt en doorstuurt.

Stap 1. Bevestig het pad van het pakket.

- Identificeer de interfaces waar de client en het volgende hopapparaat met de DHCP-server zijn verbonden.
- Identificeer het betrokken VLAN of VLAN's.

Bijvoorbeeld: Neem de onderstaande topologie, waarbij de client verbonden is met de interface GigabiteEthernet1/0/12 in VLAN 10 op een C9300 switch, en geen IP-adres kan nemen via DHCP. De DHCP-server is ook op VLAN 10 aangesloten op de interface Gigabit Ethernet1/0/1.

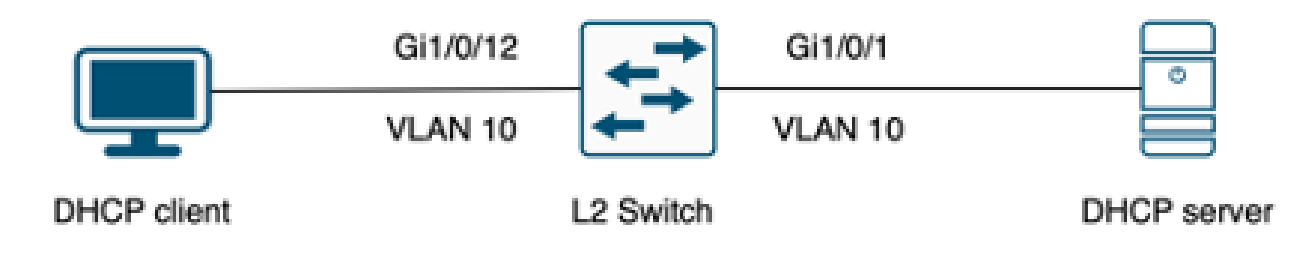

Cliënt die met een Layer 2 switch wordt verbonden.

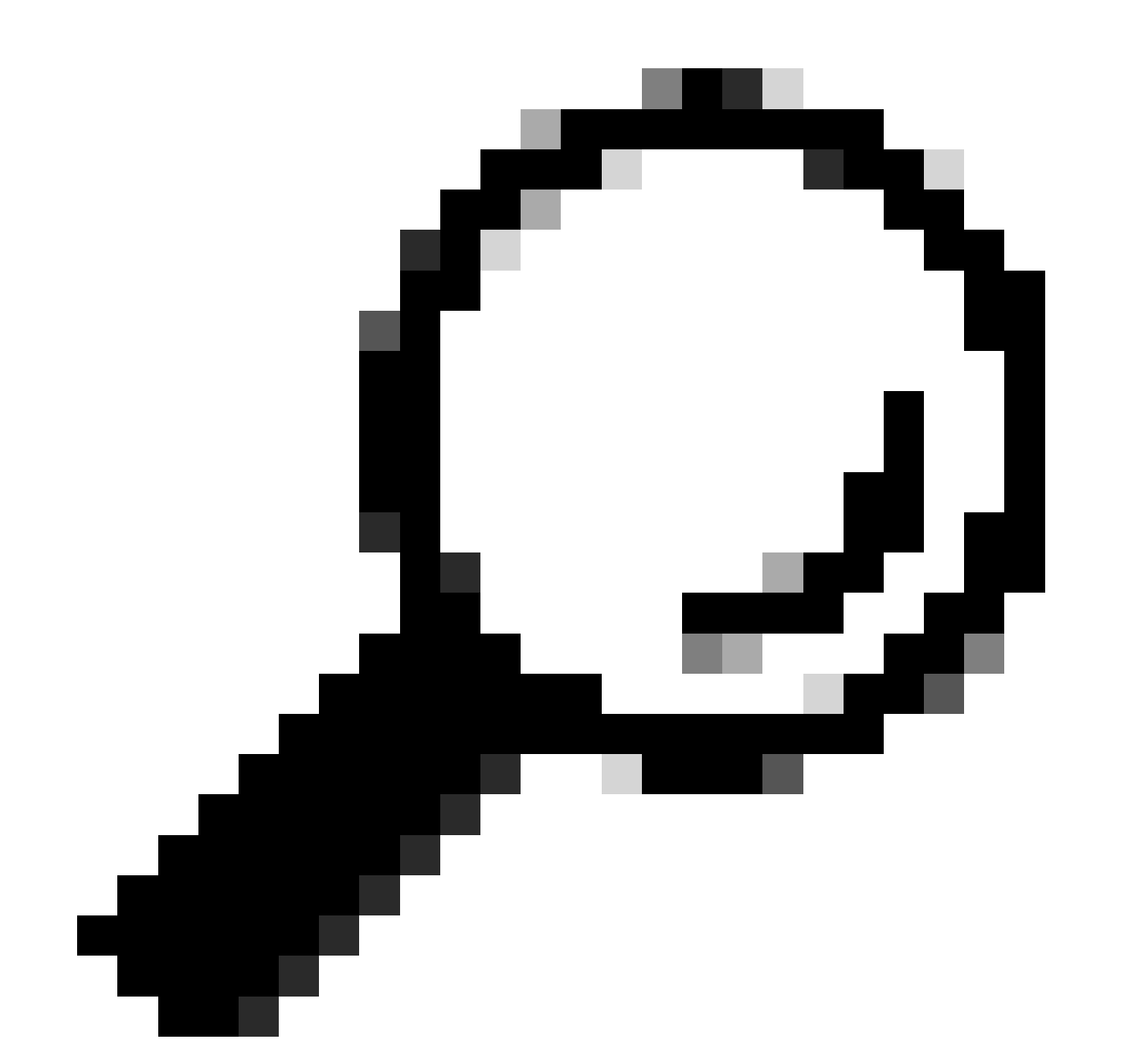

Tip: Als de kwestie invloed heeft op meerdere apparaten en VLAN's, kies één client om de probleemoplossing uit te voeren.

#### Stap 2. Layer 2-pad controleren

• VLAN moet worden gecreëerd en actief zijn op de switch.

#### <#root>

c9300#show vlan brief

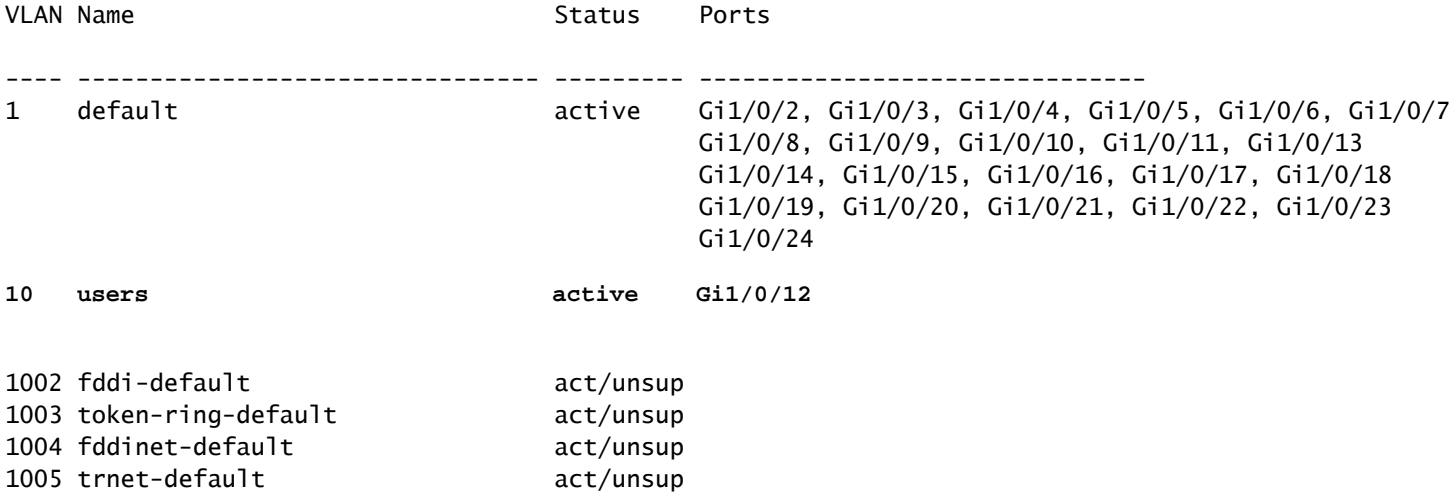

• VLAN moet worden toegelaten op de in- en uitgangen.

#### <#root>

interface GigabitEthernet1/0/12 description Client Port

 **switchport access vlan 10**

switchport mode access

interface GigabitEthernet1/0/1 description DHCP SERVER

 **switchport mode trunk**

#### <#root>

c9300#show interfaces trunk

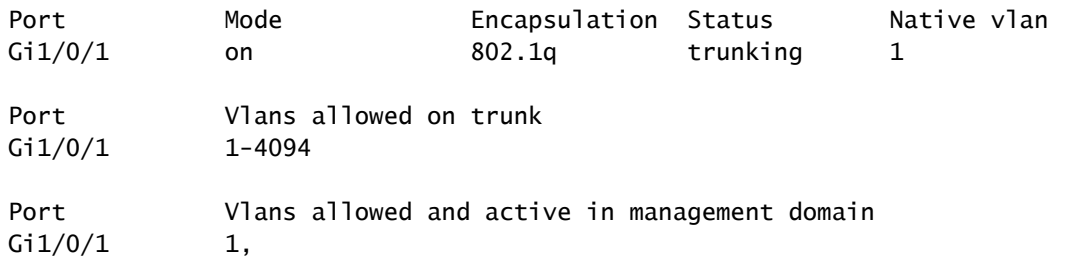

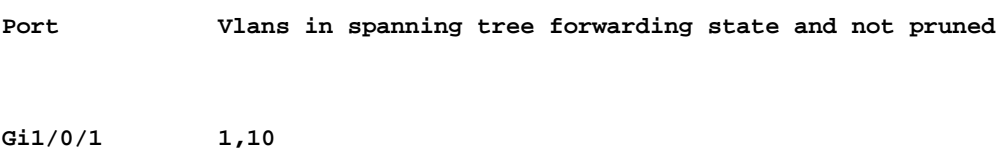

• De switch moet het hoofdadres van de client in het juiste VLAN leren.

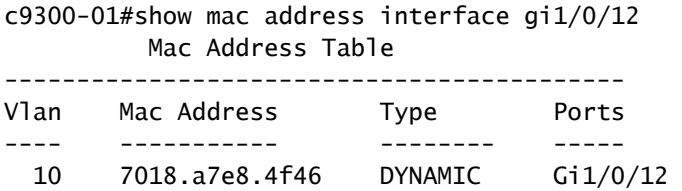

• Als DHCP-snooping is geconfigureerd, zorg er dan voor dat de vertrouwensinterface correct is ingesteld.

Stap 3. Zorg ervoor dat de switch de DHCP-detectiepakketten op de clientpoort ontvangt.

- U kunt de Embedded Packet Capture (EPC) tool gebruiken.
- Als u alleen de DHCP-pakketten wilt filteren, configureert u een ACL.

```
c9300(config)#ip access-list extended DHCP
c9300(config-ext-nacl)#permit udp any any eq 68
c9300(config-ext-nacl)#permit udp any any eq 67
c9300(config-ext-nacl)#end
c9300#show access-lists DHCP
Extended IP access list DHCP
        10 permit udp any any eq bootpc
        20 permit udp any any eq bootps
```
• Configureer het pakket en start de pakketopname in de inkomende richting op de clientpoort.

```
c9300#monitor capture cap interface GigabitEthernet1/0/12 in access-list DHCP
c9300#monitor capture cap start
Started capture point : cap
c9300#monitor capture cap stop
Capture statistics collected at software:
                Capture duration - 66 seconds
                Packets received - 5
```

```
        Packets dropped - 0
                 Packets oversized - 0
Bytes dropped in asic -0Stopped capture point : cap
```
• Controleer de inhoud van de opname.

```
c9300#show monitor capture cap buffer brief
Starting the packet display ........ Press Ctrl + Shift + 6 to exit
1 0.000000 0.0.0.0 -> 255.255.255.255 DHCP 342 DHCP Discover - Transaction ID 0x9358003
2 3.653608 0.0.0.0 -> 255.255.255.255 DHCP 342 DHCP Discover - Transaction ID 0x935800
```
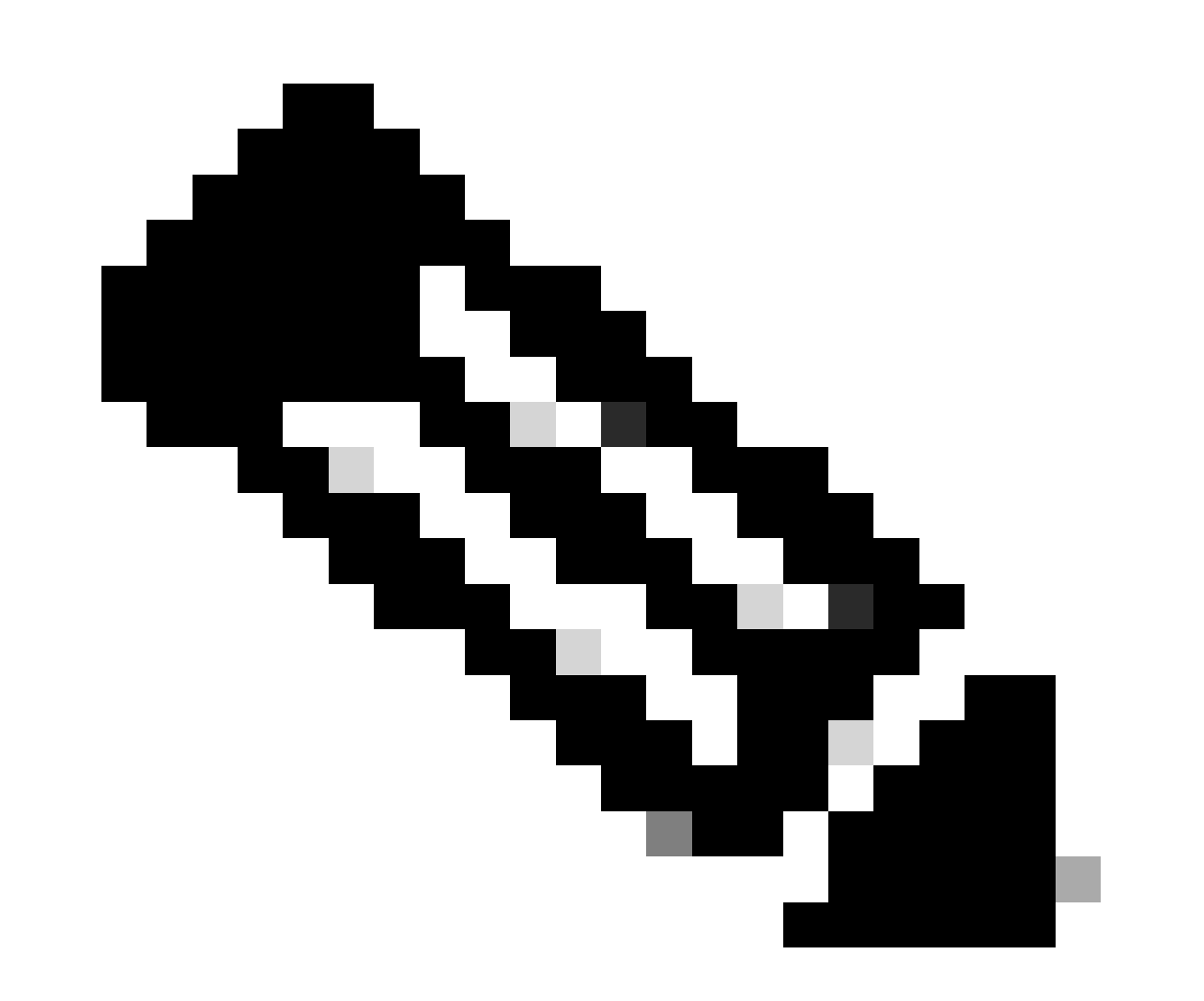

Opmerking: onder normale omstandigheden kunt u, als u een EPC in BEIDE richtingen op de clientpoort neemt, zien dat het DORA-proces is voltooid.

Stap 4. Zorg ervoor dat de switch de DHCP-ontdekking doorstuurt.

• U kunt een opname nemen op de uitgangshaven in uitgaande richting.

**c9300#monitor capture cap interface GigabitEthernet1/0/1 out access-list DHCP c9300#show monitor capture cap buffer brief Starting the packet display ........ Press Ctrl + Shift + 6 to exit 1 0.000000 0.0.0.0 -> 255.255.255.255 DHCP 342 DHCP Discover - Transaction ID 0x4bf2a30e 2 0.020893 0.0.0.0 -> 255.255.255.255 DHCP 342 DHCP Discover - Transaction ID 0xe4331741**

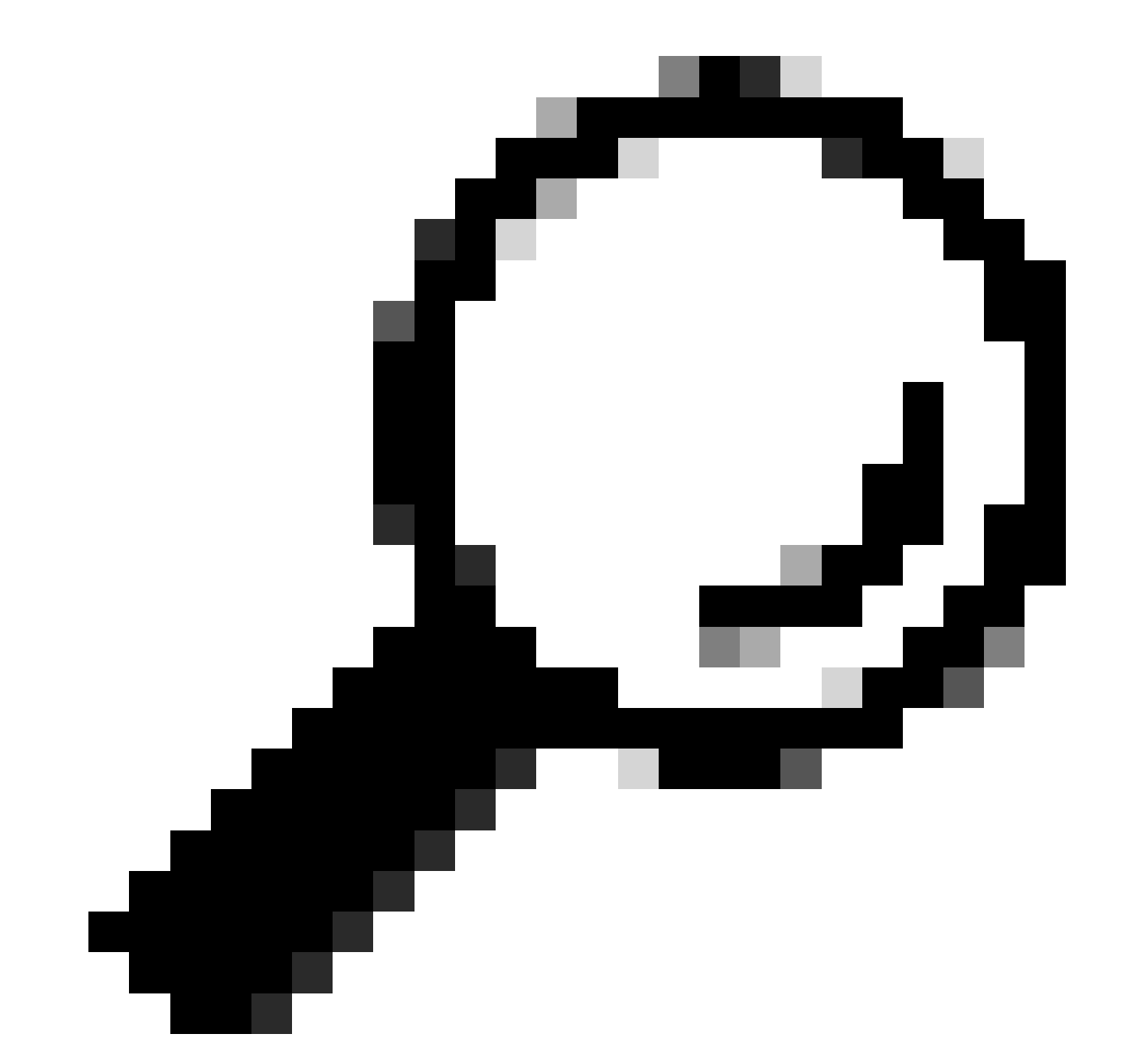

Tip: Om te bevestigen dat de DHCP-ontdekking die in de opname wordt verzameld tot de client behoort die probleemoplossing is, kunt u de filter dhcp.hw.mac\_addr op de EPC

toepassen met behulp van de optie display-filter.

Op dit punt hebben we bevestigd dat de switch de DHCP-pakketten doorstuurt, en de probleemoplossing kan naar de DHCP-server worden verplaatst.

### Switch geconfigureerd als Relay Agent

De Relay Agent wordt gebruikt wanneer de clients en de DHCP-servers niet tot hetzelfde broadcast-domein behoren.

Wanneer de switch is geconfigureerd als Relay Agent, worden de DHCP-pakketten gewijzigd in de switch. Voor pakketten die van de client worden verzonden, voegt de switch zijn eigen informatie (IP-adres en MAC-adres) toe aan het pakket en stuurt het naar de volgende hop naar de DHCPserver. De pakketten die van de DHCP-server worden ontvangen, worden naar de Relay Agent gericht en vervolgens door de switch naar de client teruggestuurd.

Doorgaan met het voorbeeld in het vorige scenario, we hebben een client aangesloten op interface GigabiteEthernet1/0/12 op VLAN 10 niet in staat om een IP-adres te verkrijgen via DHCP, nu is de C9000 switch de standaardgateway voor VLAN 10 en is geconfigureerd als Relay Agent, de DHCP-server is verbonden met interface GigabiteEthernet1/0/1 op VLAN 20.

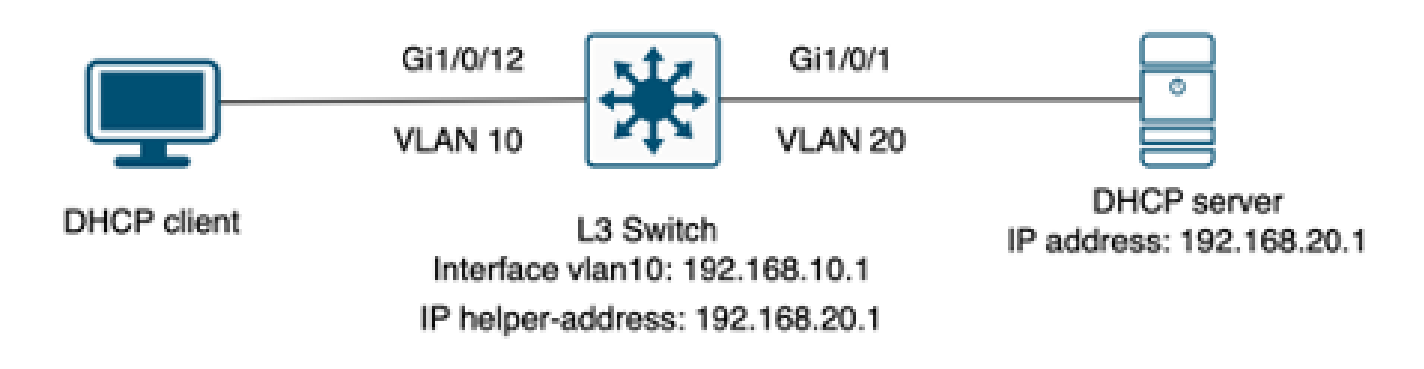

Cliënt die aan een Layer 3 switch wordt aangesloten die als Relay Agent wordt gevormd.

#### Stap 1. Bevestig dat de switch de DHCP-detectie ontvangt.

• Stel een pakketopname op de interface in werking die de cliënt onder ogen ziet. Raadpleeg stap 3 in het vorige scenario.

Stap 2. Controleer de configuratie van de IP-helper.

• DHCP-service moet zijn ingeschakeld.

• IP-helperopdracht onder VLAN 10 SVI.

<#root>

```
interface vlan10
  ip address 192.168.10.1 255.255.255.0
ip helper-address 192.168.20.1
```
Stap 3. Controleer de connectiviteit met de DHCP-servers.

• De switch moet unicastconnectiviteit met de DHCP-server hebben vanaf de client VLAN. U kunt testen met een ping.

```
c9300-01#ping 192.168.20.1 source vlan 10
Type escape sequence to abort.
Sending 5, 100-byte ICMP Echos to 192.168.20.1, timeout is 2 seconds:
Packet sent with a source address of 192.168.10.1
!!!!!
Success rate is 100 percent (5/5), round-trip min/avg/max = 1/1/1 ms
```
Stap 4. Bevestig dat de switch de DHCP-pakketten naar de volgende hop doorstuurt.

• U kunt een debug ip DHCP-serverpakketdetail uitvoeren.

#### <#root>

```
*Feb  2 23:14:20.435: DHCPD: tableid for 192.168.10.1 on Vlan10 is 0
*Feb  2 23:14:20.435: DHCPD: client's VPN is .
*Feb  2 23:14:20.435: DHCPD: No option 125
*Feb  2 23:14:20.435: DHCPD: No option 124
*Feb  2 23:14:20.435: DHCPD: Option 125 not present in the msg.
*Feb  2 23:14:20.435: DHCPD: using received relay info.
*Feb  2 23:14:20.435: DHCPD: Looking up binding using address 192.168.10.1
*Feb  2 23:14:20.435:
DHCPD: setting giaddr to 192.168.10.1.
*Feb  2 23:14:20.435:
DHCPD: BOOTREQUEST from 0170.18a7.e84f.46 forwarded to 192.168.20.1.
```
• Neem pakketopnamen. U kunt EPC op controlevliegtuig gebruiken.

monitor capture cap control-plane both access-list DHCP monitor capture cap [start | stop]

• U kunt ook een SPAN nemen in de uitgang poort.

**Monitor session 1 source interface Gi1/0/1 tx Monitor session 1 destination interface [interface ID] encapsulation replicate**

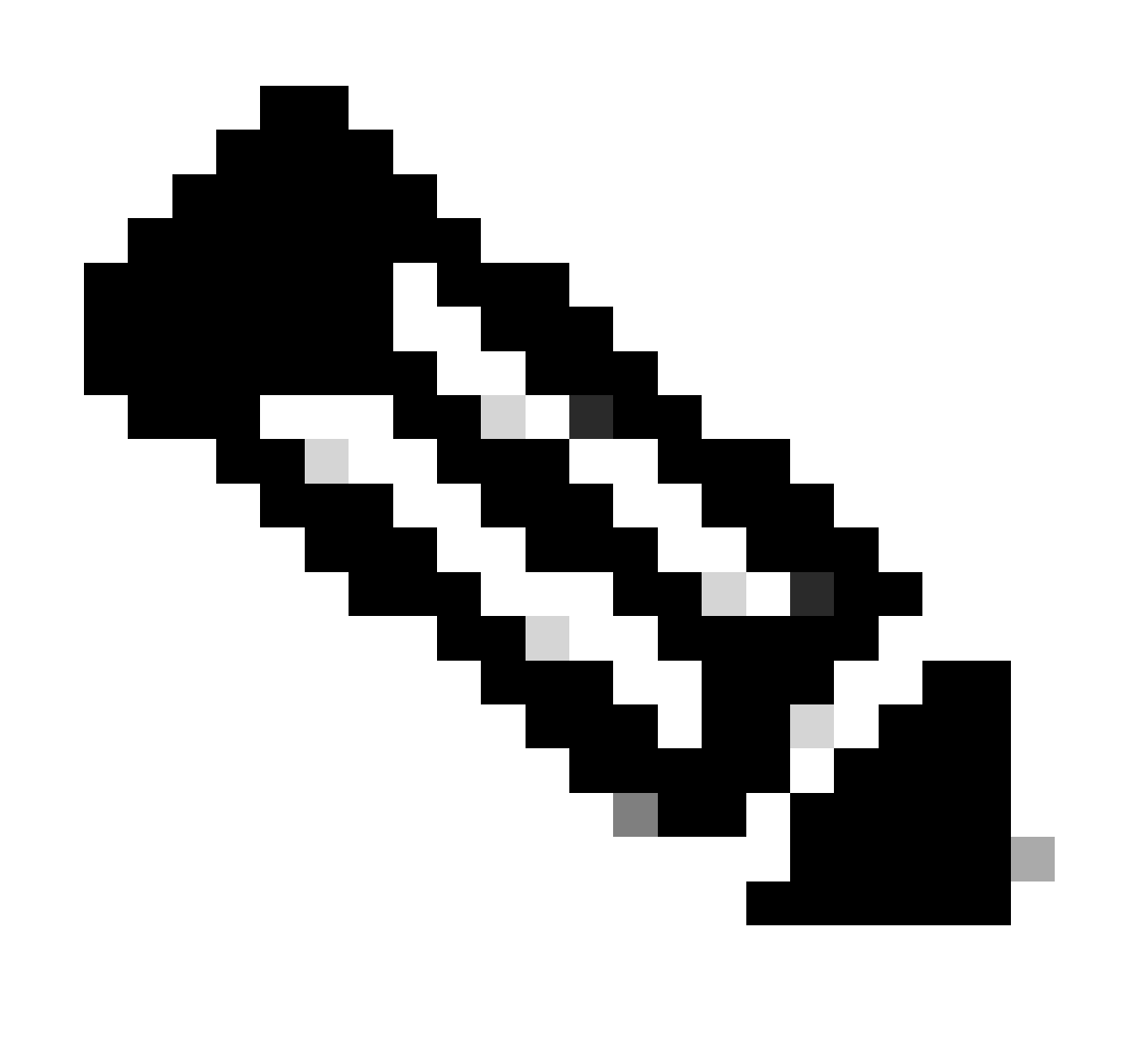

Opmerking: u moet slechts één Relay-agent op het pad configureren.

### Switch geconfigureerd als DHCP-server

In dit scenario is de DHCP-scope van de switch lokaal geconfigureerd.

Stap 1. Controleer de basisconfiguratie.

De pool moet worden gemaakt en het netwerk, subnetmasker en de standaardrouter moeten • worden geconfigureerd.

```
ip dhcp pool VLAN10
  network 192.168.10.0 255.255.255.0
 default-router 192.168.10.1
```
• DHCP-services moeten zijn ingeschakeld.

```
show run all | in dhcp
service dhcp
```
De switch moet een unicastverbinding hebben met de netwerken die in de pools zijn • geconfigureerd.

```
ping 192.168.10.1
Type escape sequence to abort.
Sending 5, 100-byte ICMP Echos to 192.168.10.1, timeout is 2 seconds:
!!!!!
Success rate is 100 percent (5/5), round-trip min/avg/max = 1/1/1 ms
```
• Alle statisch ingestelde IP-adressen moeten worden uitgesloten van het bereik van de pool.

**ip dhcp excluded-address 192.168.10.1**

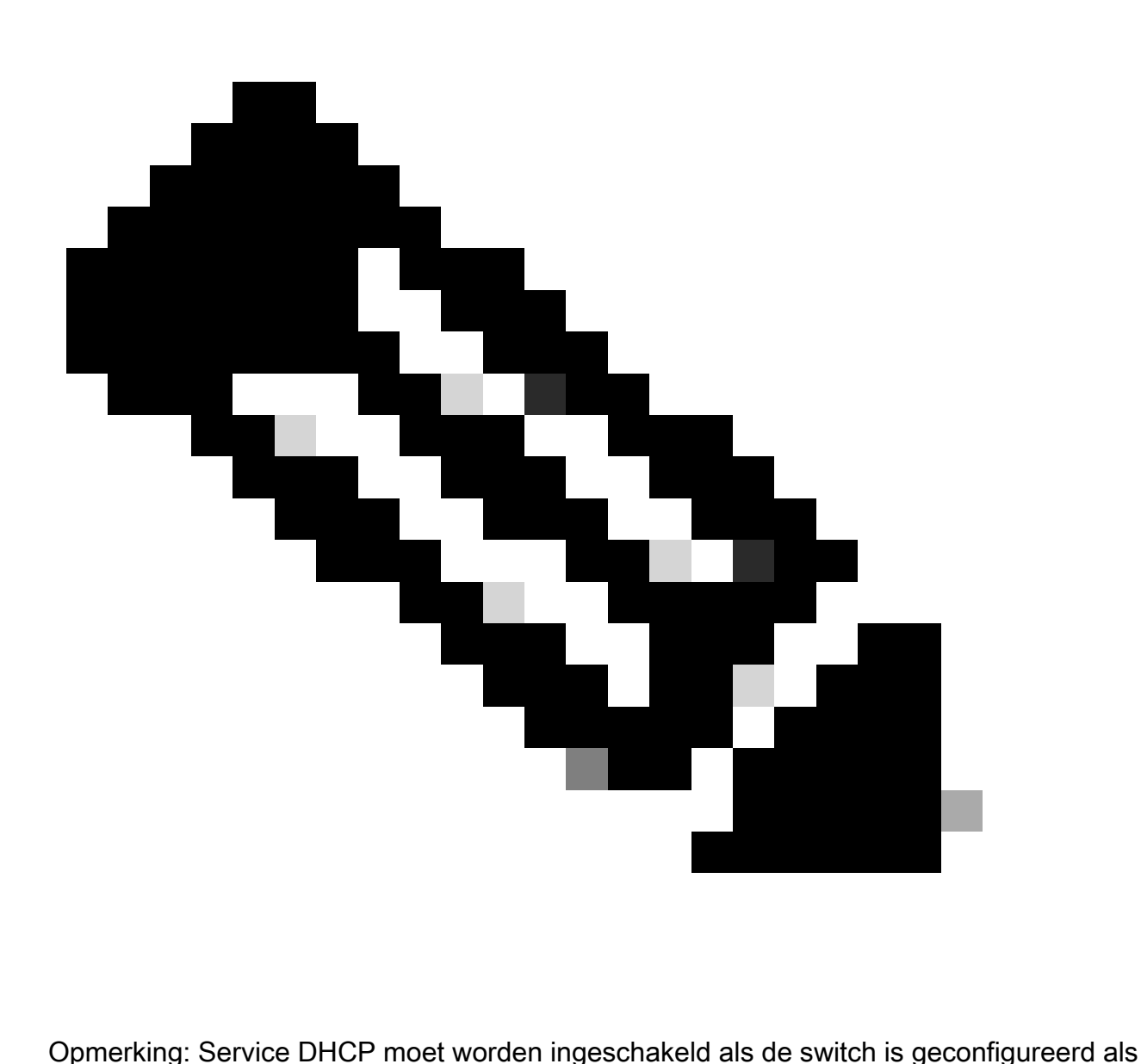

DHCP-server of Relay Agent.

Stap 2. Controleer of de switch IP-adressen leaset.

• U kunt debug ip DHCP server pakketdetail gebruiken.

Voorbeeld 1: De client is rechtstreeks verbonden met de Catalyst 9000 switch die als DHCPserver op VLAN 10 is geconfigureerd.

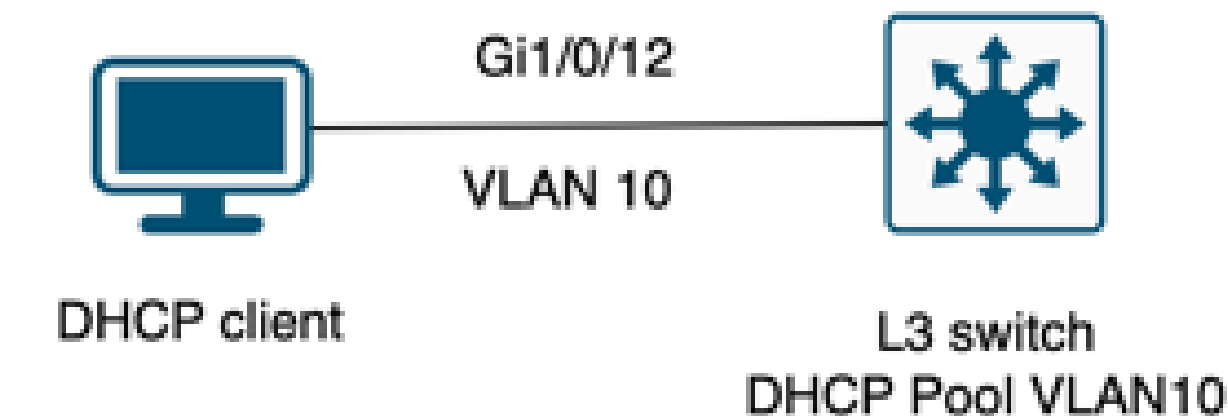

Client verbonden met een Layer 3-switch die als DHCP-server is geconfigureerd.

#### <#root>

Feb 16 19:03:33.828:

**DHCPD: DHCPDISCOVER received from client**

0063.6973.636f.2d39.6335.342e.3136.6237.2e37.6436.342d.5477.6531.2f30.2f31

**on interface Vlan10.DHCPD: Setting only requested parameters**

\*Feb 16 19:03:33.828: DHCPD: Option 125 not present in the msg. \*Feb 16 19:03:33.828:

**DHCPD: egress Interfce Vlan10**

\*Feb 16 19:03:33.828:

**DHCPD: broadcasting BOOTREPLY to client 9c54.16b7.7d64.**

\*Feb 16 19:03:33.828: Option 82 not present \*Feb 16 19:03:33.828: DHCPD: tableid for 192.168.10.1 on Vlan10 is 0 \*Feb 16 19:03:33.828: DHCPD: client's VPN is . \*Feb 16 19:03:33.828: DHCPD: No option 125 \*Feb 16 19:03:33.828: DHCPD: Option 124: Vendor Class Information \*Feb 16 19:03:33.828: DHCPD: Enterprise ID: 9 \*Feb 16 19:03:33.829: DHCPD: Vendor-class-data-len: 10 \*Feb 16 19:03:33.829: DHCPD: Data: 4339333030582D313259 \*Feb 16 19:03:33.829:

**DHCPD: DHCPREQUEST received from client**

0063.6973.636f.2d39.6335.342e.3136.6237.2e37.6436.342d.5477.6531.2f30.2f31

**on interface Vlan10**

```
*Feb 16 19:03:33.829: DHCPD: Client is Selecting (
DHCP Request with Requested IP = 192.168.10.2
,
Server ID = 192.168.10.1
\lambda*Feb 16 19:03:33.829: DHCPD: Option 125 not present in the msg.
*Feb 16 19:03:33.829: DHCPD: No default domain to append - abort updateDHCPD: Setting only requested pa
*Feb 16 19:03:33.829: DHCPD: Option 125 not present in the msg.
*Feb 16 19:03:33.829: DHCPD: egress Interfce Vlan10
*Feb 16 19:03:33.829:
DHCPD: broadcasting BOOTREPLY to client 9c54.16b7.7d64
```
Voorbeeld 2: De client is niet rechtstreeks verbonden met de Catalyst 9000 switch die als DHCPserver is geconfigureerd.

In dit geval is de client verbonden met een L3-switch die is ingesteld als standaardgateway en Relay-agent en wordt de DHCP-server gehost op een naburige Catalyst 9000 switch op VLAN 20.

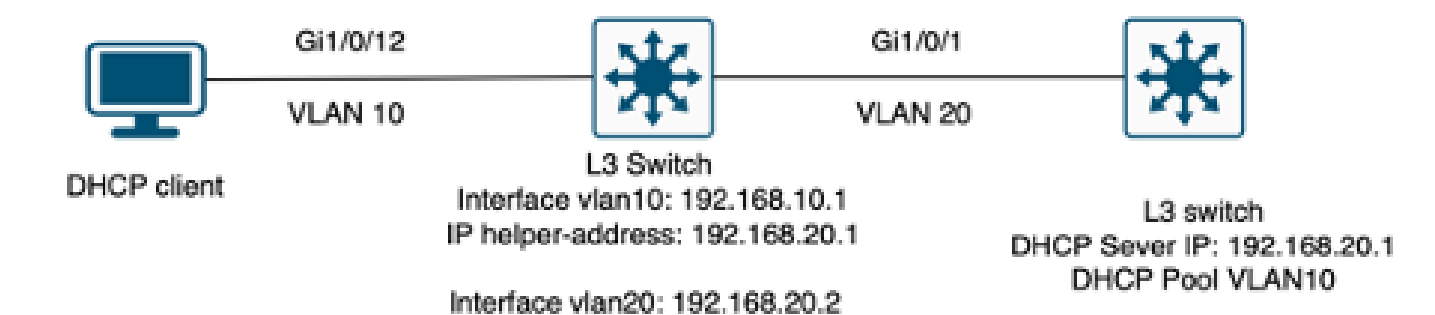

Cliënt niet direct verbonden met Layer 3 switch die als DHCP-server werkt.

#### <#root>

\*Feb 16 19:56:35.783: DHCPD:

**DHCPDISCOVER received from client**

0063.6973.636f.2d39.6335.342e.3136.6237.2e37.6436.342d.5477.6531.2f30.2f31

**through relay 192.168.10.1.**

\*Feb 16 19:56:35.783: DHCPD: Option 125 not present in the msg. \*Feb 16 19:56:35.783: Option 82 not present \*Feb 16 19:56:35.783: Option 82 not present \*Feb 16 19:56:35.783: DHCPD: Option 125 not present in the msg.DHCPD: Setting only requested parameters \*Feb 16 19:56:35.783: DHCPD: Option 125 not present in the msg. \*Feb 16 19:56:35.783: DHCPD:

**egress Interfce Vlan20**

\*Feb 16 19:56:35.783: DHCPD:

**unicasting BOOTREPLY for client 9c54.16b7.7d64 to relay 192.168.10.1.**

\*Feb 16 19:56:35.785: Option 82 not present \*Feb 16 19:56:35.785: DHCPD: tableid for 192.168.20.1 on Vlan20 is 0 \*Feb 16 19:56:35.785: DHCPD: client's VPN is . \*Feb 16 19:56:35.785: DHCPD: No option 125 \*Feb 16 19:56:35.785: DHCPD: Option 124: Vendor Class Information \*Feb 16 19:56:35.785: DHCPD: Enterprise ID: 9 \*Feb 16 19:56:35.785: DHCPD: Vendor-class-data-len: 10 \*Feb 16 19:56:35.785: DHCPD: Data: 4339333030582D313259 \*Feb 16 19:56:35.785: DHCPD:

#### **DHCPREQUEST received from client**

 0063.6973.636f.2d39.6335.342e.3136.6237.2e37.6436.342d.5477.6531.2f30.2f31 on interface Vlan20 \*Feb 16 19:56:35.785: DHCPD: Client is Selecting (

**DHCP Request with Requested IP = 192.168.10.2, Server ID = 192.168.20.1**

) \*Feb 16 19:56:35.785: DHCPD: Option 125 not present in the msg. \*Feb 16 19:56:35.785: DHCPD: No default domain to append - abort updateDHCPD: Setting only requested pa \*Feb 16 19:56:35.785: DHCPD: Option 125 not present in the msg. \*Feb 16 19:56:35.785: DHCPD: egress Interfce Vlan20 \*Feb 16 19:56:35.785:

**DHCPD: unicasting BOOTREPLY for client 9c54.16b7.7d64 to relay 192.168.10.1.**

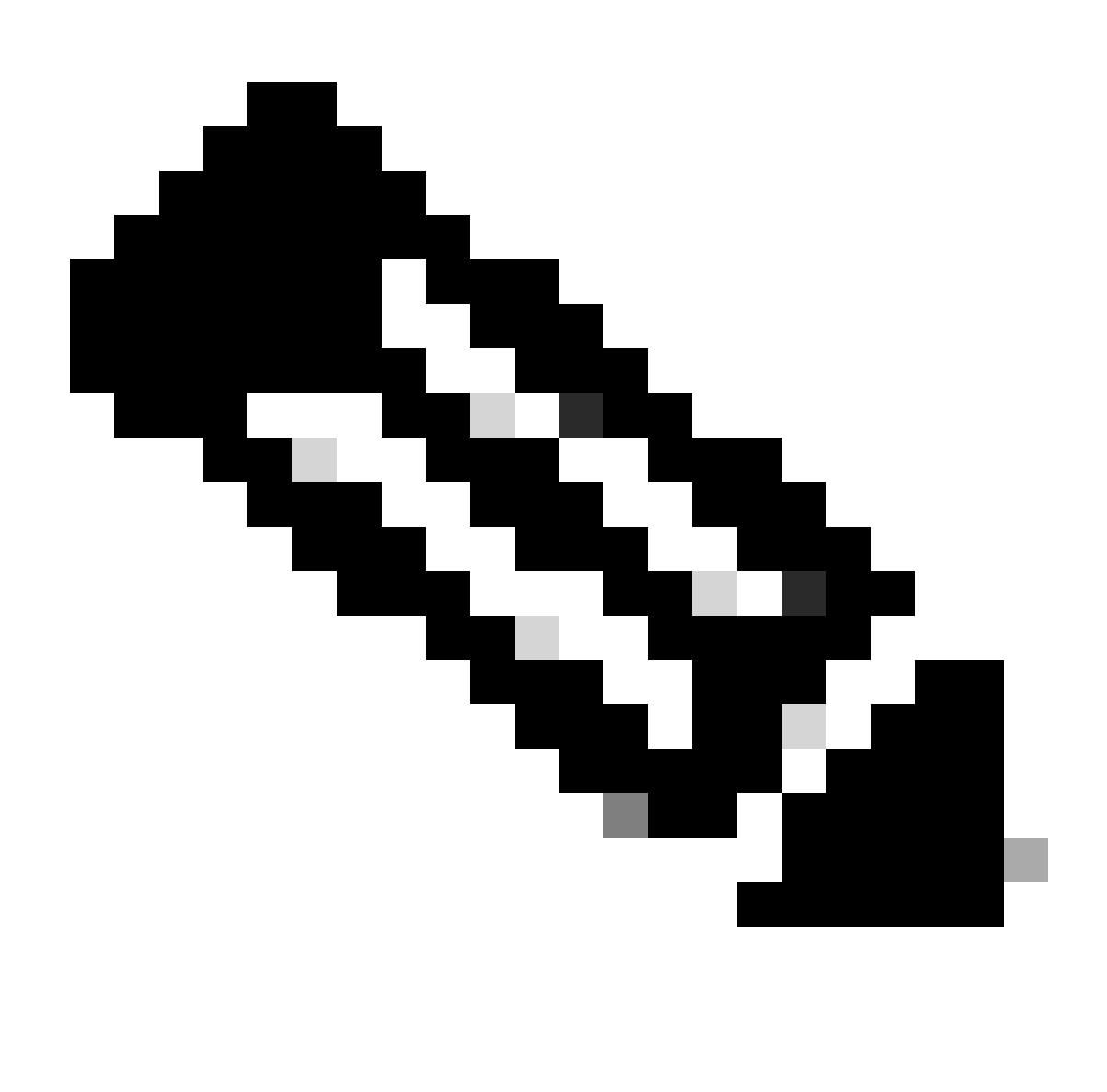

Opmerking: als de switch is geconfigureerd als DHCP-server en Relay Agent voor hetzelfde VLAN, krijgt de DHCP-server voorrang.

## Gerelateerde informatie

- [DHCP configureren](https://www.cisco.com/c/en/us/td/docs/switches/lan/catalyst9300/software/release/17-12/configuration_guide/ip/b_1712_ip_9300_cg/configuring_dhcp.html)
- [Ingesloten pakketvastlegging configureren](https://www.cisco.com/c/en/us/td/docs/switches/lan/catalyst9300/software/release/17-12/configuration_guide/nmgmt/b_1712_nmgmt_9300_cg/configuring_packet_capture.html)
- [Spanning configureren](https://www.cisco.com/c/en/us/td/docs/switches/lan/catalyst9300/software/release/17-12/configuration_guide/nmgmt/b_1712_nmgmt_9300_cg/configuring_span_and_rspan.html)

### Over deze vertaling

Cisco heeft dit document vertaald via een combinatie van machine- en menselijke technologie om onze gebruikers wereldwijd ondersteuningscontent te bieden in hun eigen taal. Houd er rekening mee dat zelfs de beste machinevertaling niet net zo nauwkeurig is als die van een professionele vertaler. Cisco Systems, Inc. is niet aansprakelijk voor de nauwkeurigheid van deze vertalingen en raadt aan altijd het oorspronkelijke Engelstalige document (link) te raadplegen.